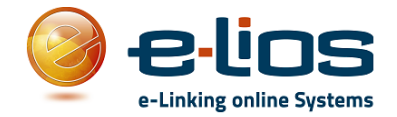

# **GUIDA PER EFFETTUARE UNA PRENOTAZIONE NEL PORTALE "PRE-NOTA"**

## *-Accedi Al Portale*

Appena entrati nella pagina principale del servizio di Pre-Nota, per accedere al portale sarà necessario inserire il proprio codice fiscale e selezionare l'icona "*Invia*" (*Figura n.1*)

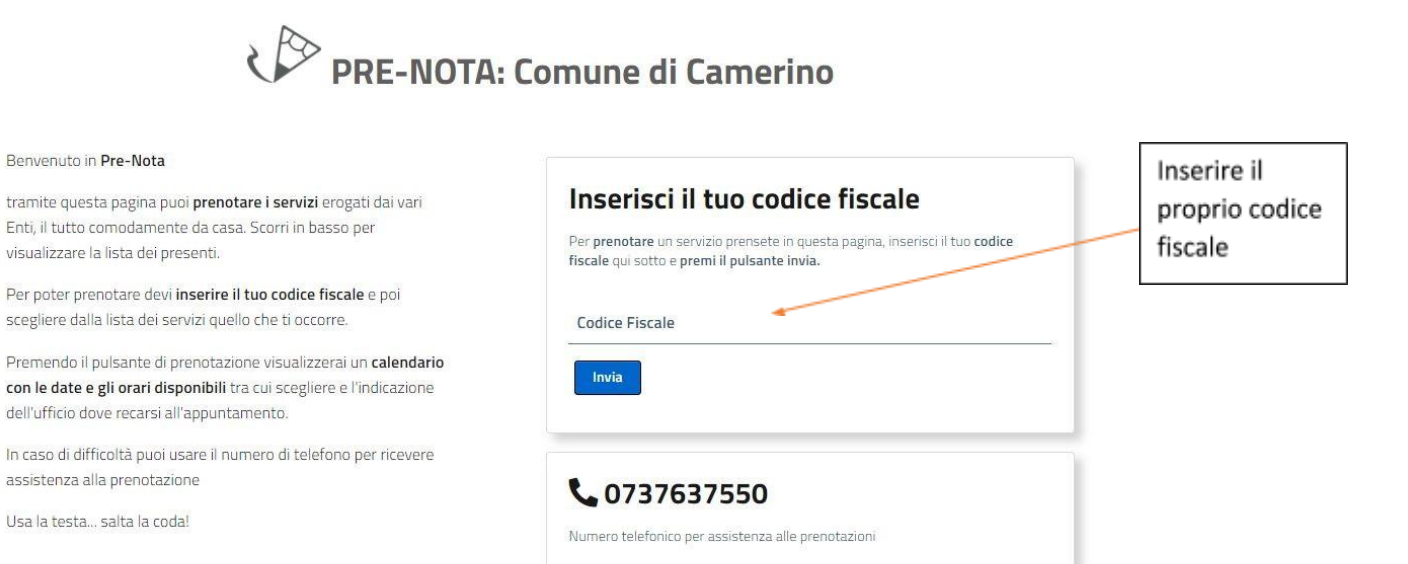

 *Fig. 1*

Nel passaggio successivo il sistema richiederà di inserire il numero di telefono inserito durante la registrazione del proprio account (*Figura n.2*).

Nel caso in cui l'utente non si è mai registrato al portale, selezionare la voce "*Nuovo utente*".

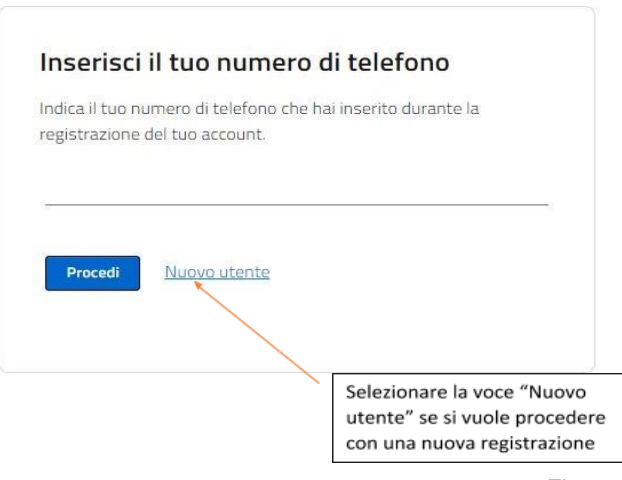

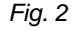

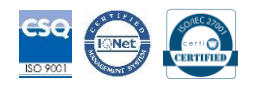

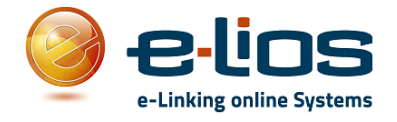

# *-Nuova Registrazione Utente*

Se si procede con una nuova registrazione e quindi è stata selezionata nella schermata precedente la voce "*Nuovo utente*", comparirà una nuova schermata (*Figura n.3*) in cui si devono inserire i propri dati anagrafici. Sono obbligatori solo i campi che presentano l'asterisco (\*). Il campo e-mail non è obbligatorio ma consigliato se si vogliono ricevere le conferme delle prenotazioni effettuate, altrimenti comunque consultabili in qualsiasi momento accedendo al portale.

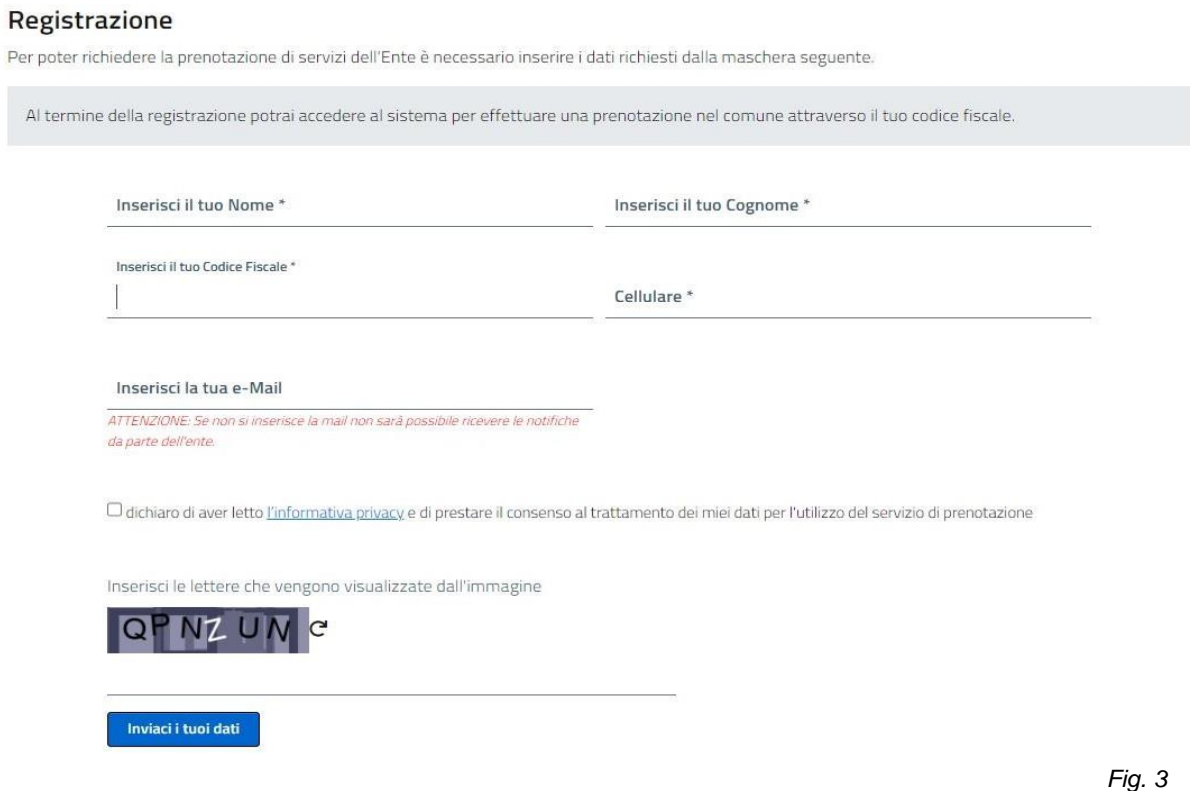

Dopo aver compilato tutti i campi, dichiarato di aver letto l'informativa privacy ed aver inserito il codice riportato nella casella, selezionare la voce "*Inviaci i tuoi dati*". Il nuovo utente sarà così creato e sarà possibile accedere al portale Pre-Nota con il proprio codice fiscale e numero di telefono.

## *-Prenotazioni servizi*

Dopo aver effettuato l'accesso al portale, sarà visibile il *"Calendario Prenotazioni"* e si dovrà scegliere quale calendario visionare tra quelli proposti nel menù (*Figura n.4*).

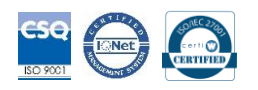

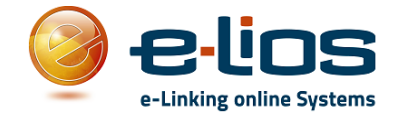

### Calendario Prenotazioni

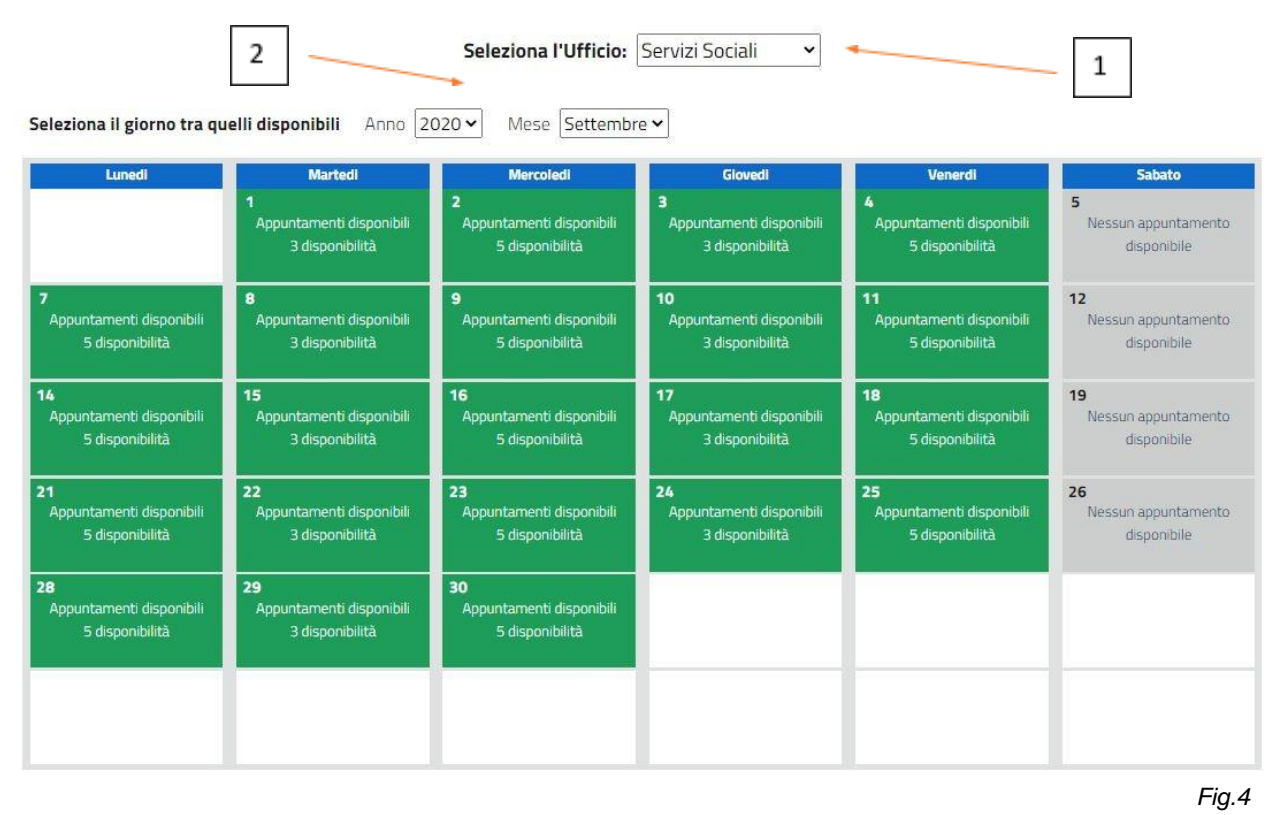

Procedere come segue:

- 1) Selezionare l'ufficio / servizio che si desidera dal menù a tendina presente in alto (**Freccian.1**);
- 2) selezionare l'anno e il mese in cui si vuole prenotare un appuntamento (**Freccia n.2**);
- 3) selezionare un giorno della settimana evidenziato in verde presente nel mese visualizzato in cui si vuole prenotare un servizio.

I giorni disponibili per quel tipo di servizio saranno solo quelli evidenziati in verde. Se la casella del giorno non è evidenziata in verde vuol dire che il giorno non è più disponibile per le prenotazioni o il servizio scelto non è disponibile in quel determinato giorno.

Selezionato il giorno desiderato, sarà visibile una nuova finestra in cui è possibile scegliere la fascia oraria desiderata per l'appuntamento (*Figura n.5*).

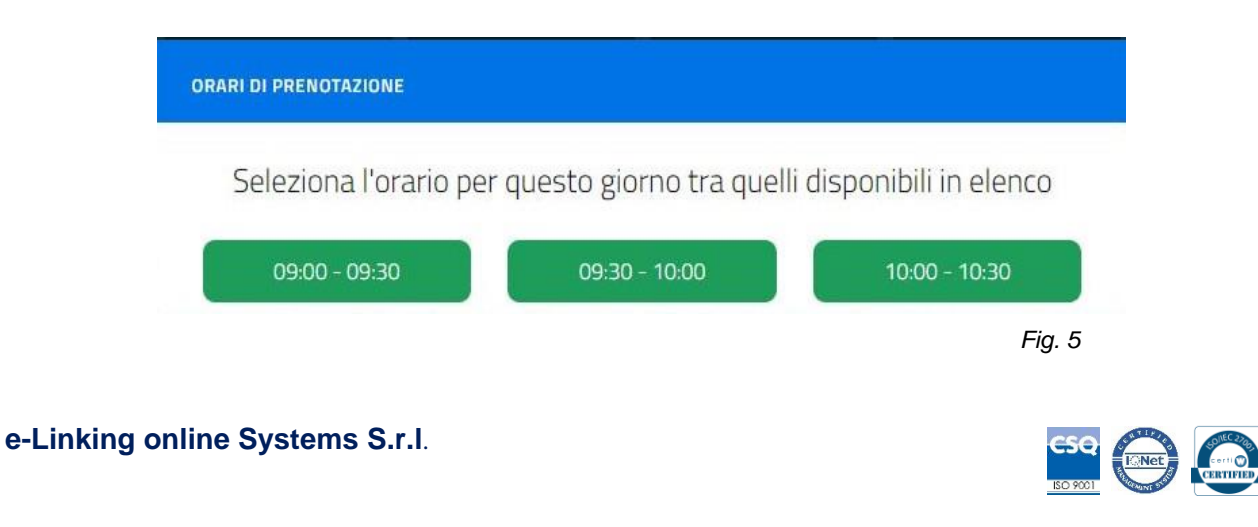

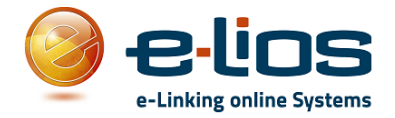

Dopo aver scelto la fascia oraria desiderata, sarà visibile una nuova scheda (*Figura n.6*) in cui è possibile selezionare il servizio desiderato (**Freccia n.1**), leggere le informazioni legate a quel servizio (**Freccia n.2**) e inserire alcune note personali che si vogliono porre all'attenzione dell'operatore (**Freccia n.3**).

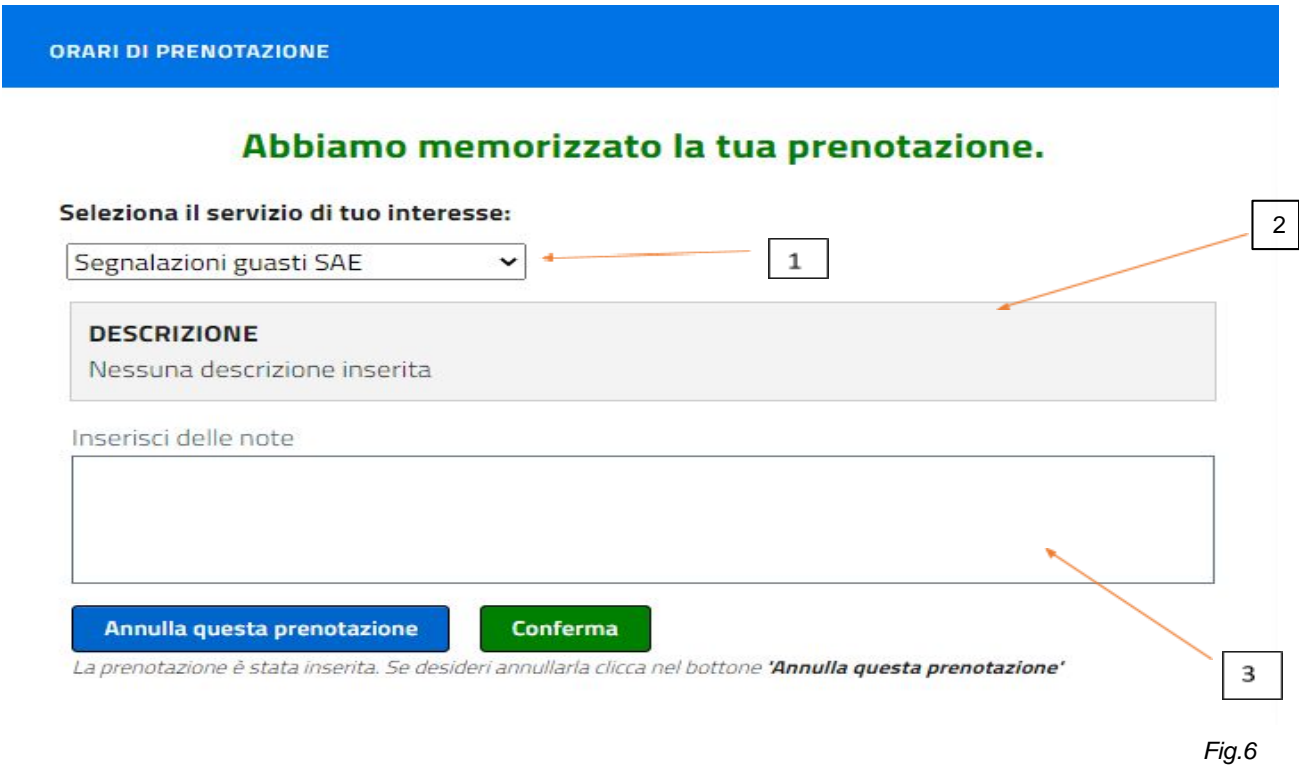

Controllati i dati della prenotazione e eventualmente inserite le note personali, si dovrà confermare la propria prenotazione selezionando la voce "*Conferma*".

Se invece si vuole annullare la prenotazione selezionare la voce "*Annulla questa prenotazione*".

### -*Lista delle tue prenotazioni*

Si possono controllare le prenotazioni effettuate selezionando la voce *"Lista delle tue prenotazioni".*

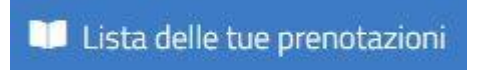

Nella schermata che segue (*Figura n.7*) sarà presente la lista di tutte le prenotazioni effettuate. Per vedere tutte le informazioni relative alle prenotazioni effettuate o modificare la prenotazione si dovrà cliccare la voce "*Visualizza*" (*Freccia n.1*) per eliminarla la prenotazione la voce "*Elimina*" (*Freccia n.2*). Se sono presenti più prenotazioni sarà possibile filtrare tutte le voci scrivendo nella casella della ricerca il servizio prenotato o il giorno (*Freccia n.3*)

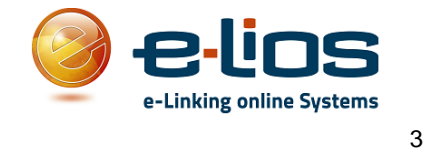

 $\sim$ 

÷

Visualizza 100 v elementi

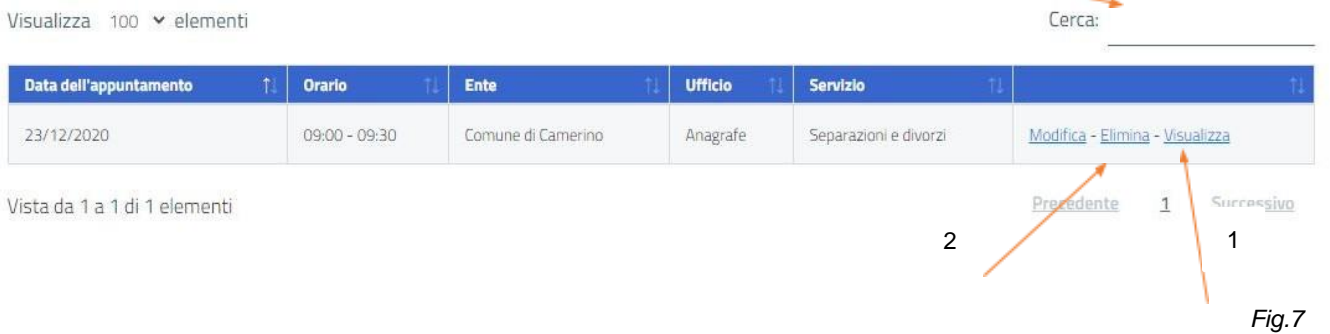

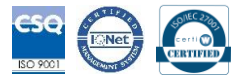